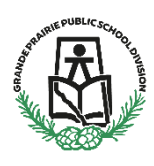

Parents will be able to register their children for Christian Programming in GPPSD through our online registration system.

To start Parents must create an account in School Engage, the link to School Engage can be found on the GPPSD Website [www.gppsd.ab.ca](http://www.gppsd.ab.ca/) the picture looks like this

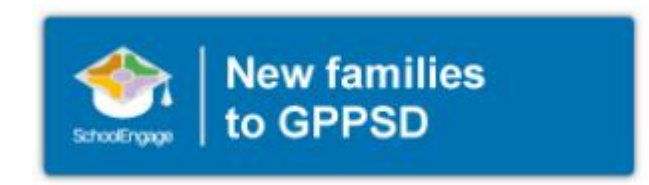

In order to be considered for registration at the Grande Prairie Christian School there is a Prescreening form to complete prior to the New Student Registration.

Please see the following pages for instructions on how to Sign into School Engage, populate information in your form and submit.

## **Signing into School Engage**

The button on the home page will take you to the School Engage log in window. Please click the link to create an account.

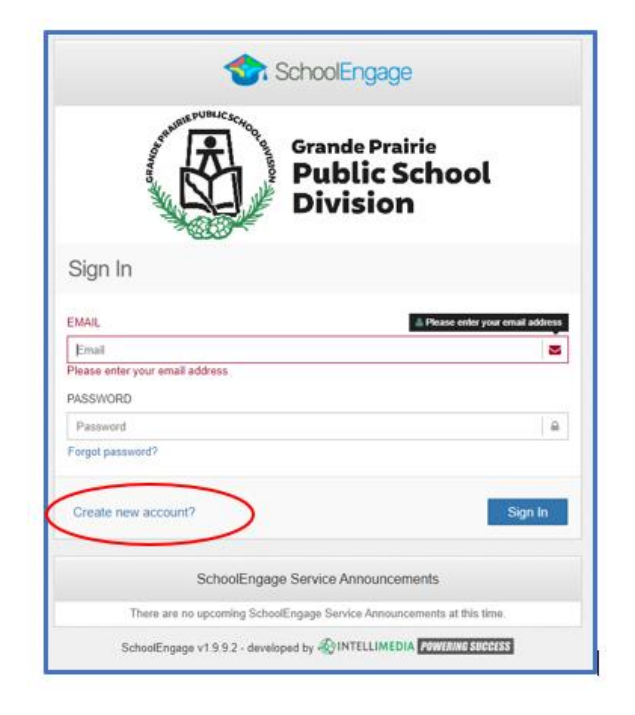

Once the account is created you will receive an email to confirm your account. *Please check your Junk Mail folder in your email if you don't receive it.*

Once you confirm your account go back to this window and log in to School Engage.

Once the account is created you will receive an email to confirm your account.

Click the "here" in your email to confirm your account. *Please check your Junk Mail folder in your email if you don't receive it.*

From: Grande Prairie Public School Division <donotreply@schoolengage.ca> Sent: Thursday, February 27, 2020 9:47 AM To: Betty Cooper <Betty.Cooper@GPPSD.ab.ca> Subject: Account Creation Confirmation SchoolEngage

### **SchoolEngage Account**

Greetings Betty Cooper,

To confirm creation of your SchoolEngage account please click here.

If you cannot open the link, please copy and paste into the browser.

https://gppsd.schoolengage.ca/api/users/552302/confirmemail?key=132272956079953995

Once you confirm your account go back to the login window and log in to School Engage using

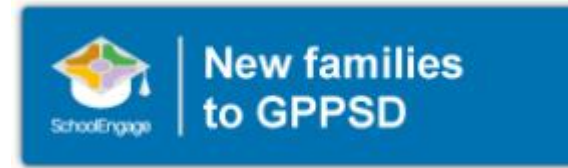

your email and password you used to set up the account.

This button on the GPPSD web page will take you back to the School Engage log in window.

## This is the School Engage Home Page

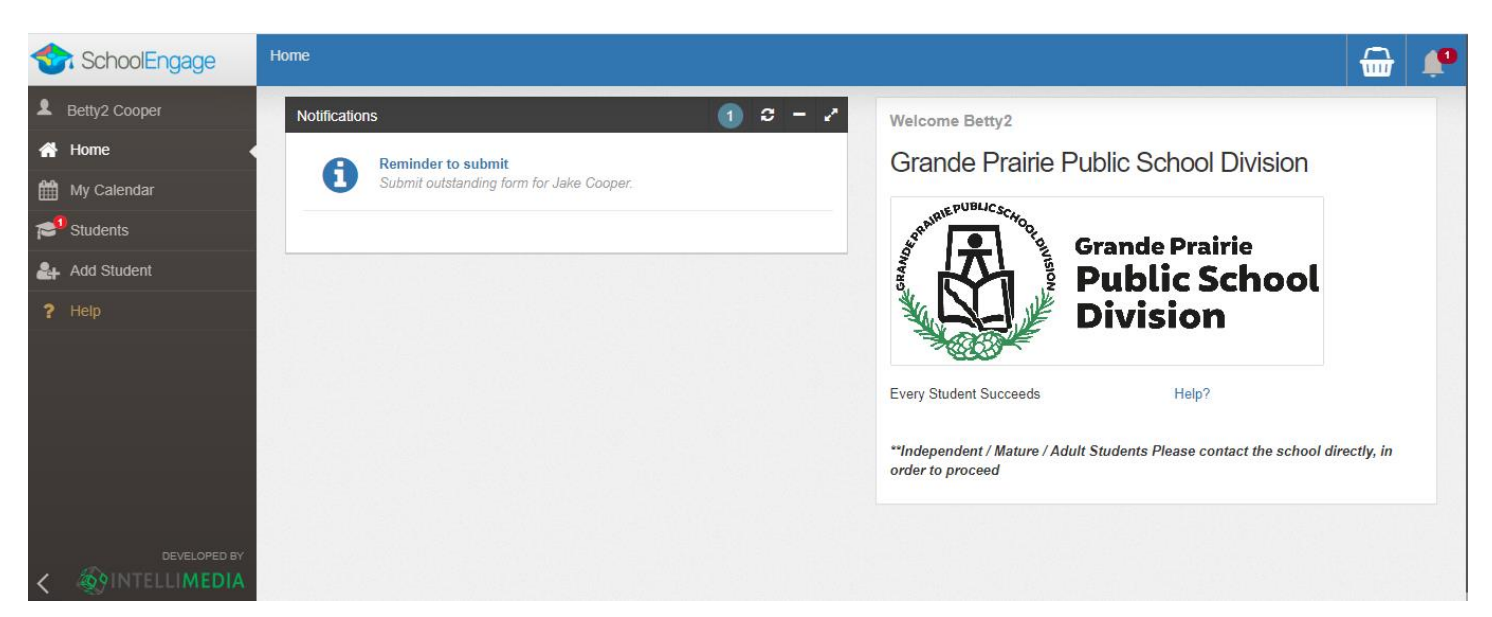

On the left Navigation Menu click Add Student.

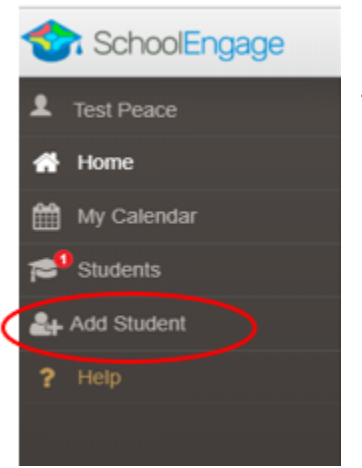

The Students box will list all the students attached to your account.

Upon selecting Add Student the following screen will display requiring input of:

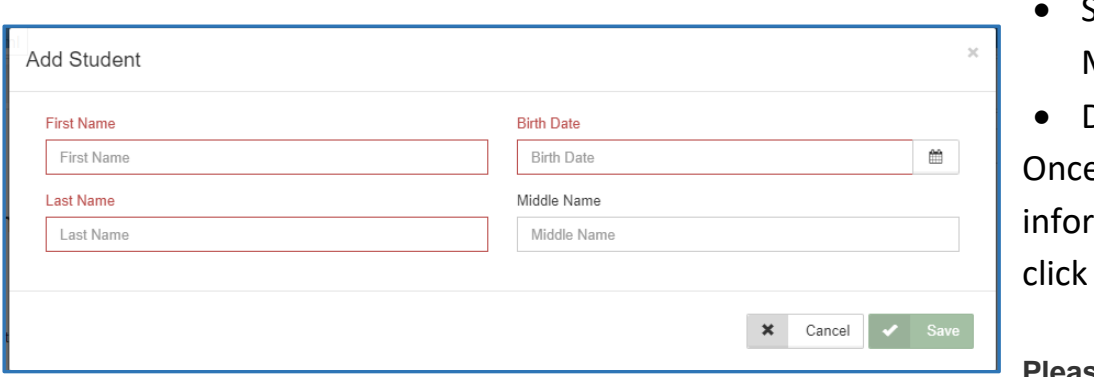

Student Legal First, Middle and Last Name

Date of Birth e all the required mation is entered Save.

**Please note that a newly** 

**created student can only be edited or deleted until a form is created under his/her profile at which time they can no longer be deleted or their basic information modified.**

### **Completing a Form**

Once student is saved or selected from the student list, the system displays the Student Page where the applicable registration form can be selected and completed

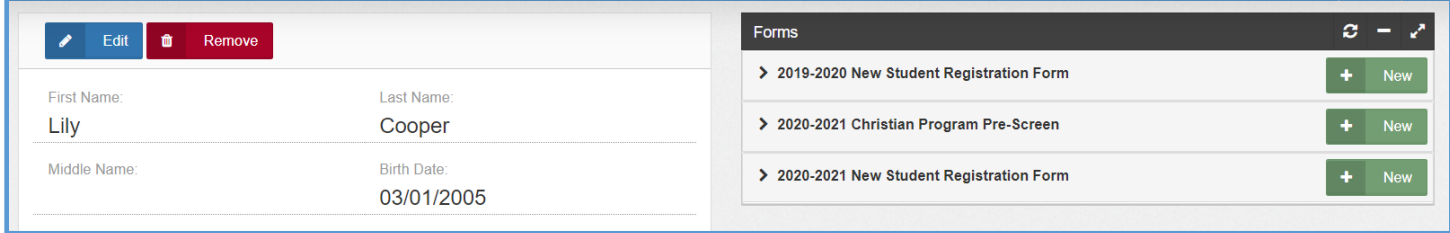

Select the **2020-2021 Christian Program Pre-Screen Form**.

Click on the desired form, to complete the form click on *New*.

Once *New* is clicked, the Registration Form will appear and can be filled out. Following are the options and considerations when completing a form:

- Mandatory fields are bordered in red. You will not be permitted to progress to the next page until they are completed.
	- $\circ$  If a mandatory field is missed, a warning pop up will appear.

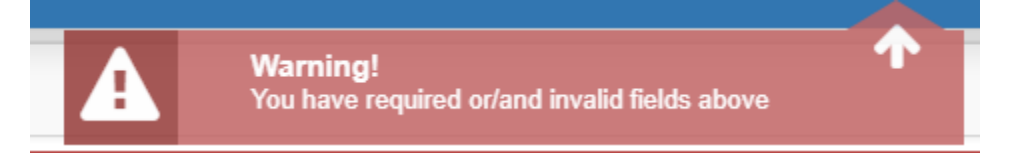

- Fields with specific format will display a hint.
- Arrow buttons, and page number buttons, are available to navigate through the form.

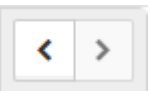

• Completion status is displayed at the top of the page.

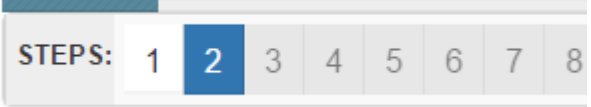

• To save page click on Save located at the top of the page. Data is also automatically saved as each step is completed. A form can be started and completed later.

### **Entering Information**

- Some fields have a specific format such as phone numbers etc. 403-555-5555 and postal codes must have Capitals and #'s T8V4R5, no space
- There is an X on the right side of any box  $-If$  you have made a mistake in a field, you can click on the X to clear it and then continue.
- To go back to the previous screen, you can use the page numbers at the top, but only if you have completed the mandatory information on the screen that you are currently on.
- Make sure to Save at any time, you can also leave the Application and come back at any time.
- When the registration is submitted you will receive an email confirming that it was submitted.

## **Copy Headers (when registering multiple students in a family)**

In the case where you may need to fill out the same form for more than one student, some forms will have a "Copy Header". Copy headers allow you to pull information such as parent information from previous form submissions to save time completing multiple forms. This will fill the data between the header selected and the next. If you see a section you'd like to autopopulate with information, press *Copy from previous application*

# [Copy from previous application]

A pop-up will appear with a list of previous applications submitted from your parent account. You can either select an option and press *Copy*

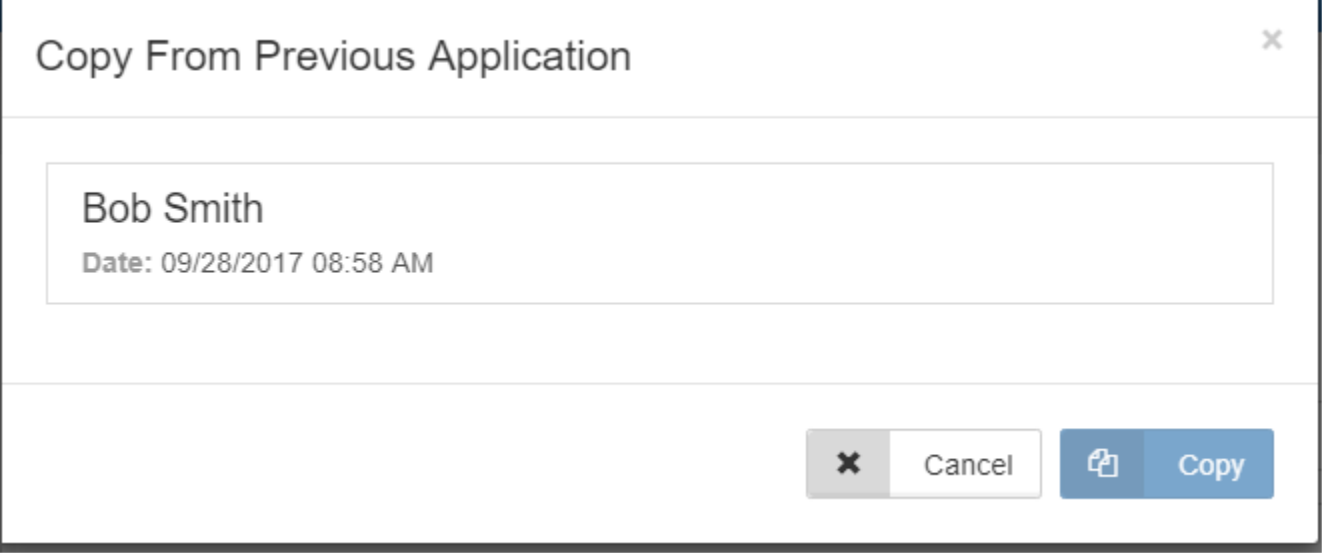

### **Completing the GPPSD Christian Programming Pre-Screening Form**

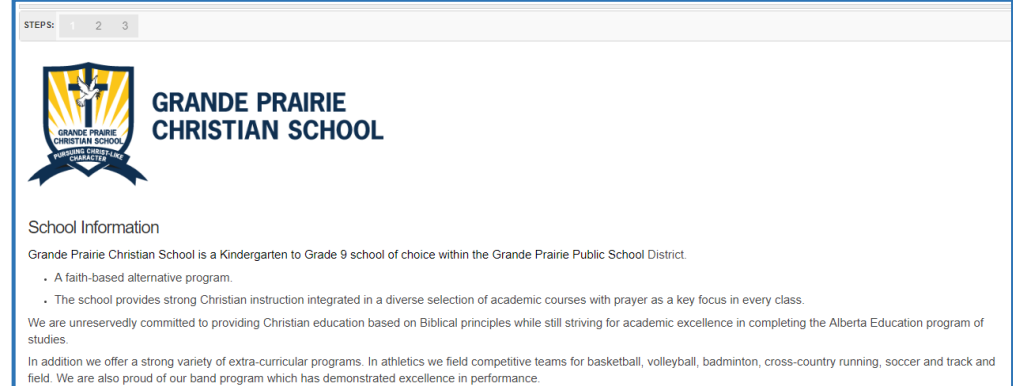

We work to achieve our motto of "pursuing personal excellence and Christ-like character" in preparing our students for lives spent serving God, and glorifying Him through excellence in their future endeavors

# Scroll down to reveal the student information section of the form.

**Student Information** Legal Last Name This field is required. Legal Last name, Legal **Legal First Name** This field is required. required. Legal Middle Name(s)

Preferred Last Name (if different from Legal)

Preferred First Name (if different from Legal)

Date of Birth This field is required

Home Phone This field is required.

Gender This field is required. First name and DOB are

The first page will provide

you information about Grande Prairie Christian

Please enter any preferred names used by the student.

#### **Address Information**

**Student Information** 

Legal Last Name

**Legal First Name** 

Date of Birth

Home Phone

Legal Middle Name(s)

Preferred Last Name (if different from Legal)

Preferred First Name (if different from Legal)

**Address Information** Where do you live? Where do you live? This field is required. **Apartment of Unit Number Apartment of Unit Number** House/Building Number and Street Address **House/Building Number and Street Address** This field is required. **Mailing City Mailing City** This field is required. **Mailing Province** Alberta **Mailing Postal** This field is required.

The first question in the address information will ask "Where do you live?" The drop-down box will indicate your choices

This will be your mailing address information.

School.

Gender

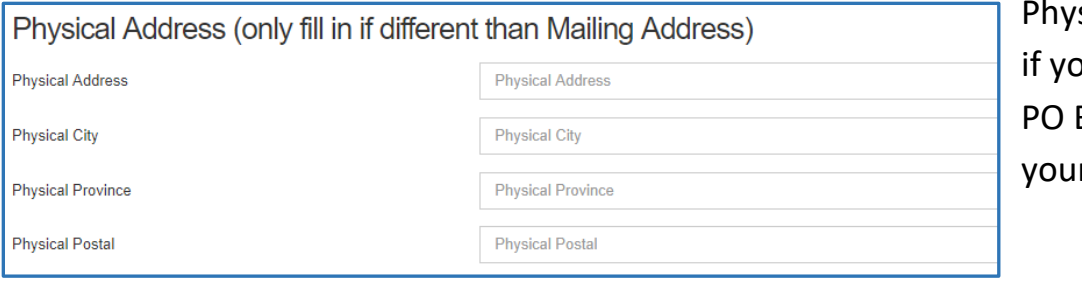

sical address is required our mailing address is a Box, or different from r mailing address.

### **Parent/Guardian Information**

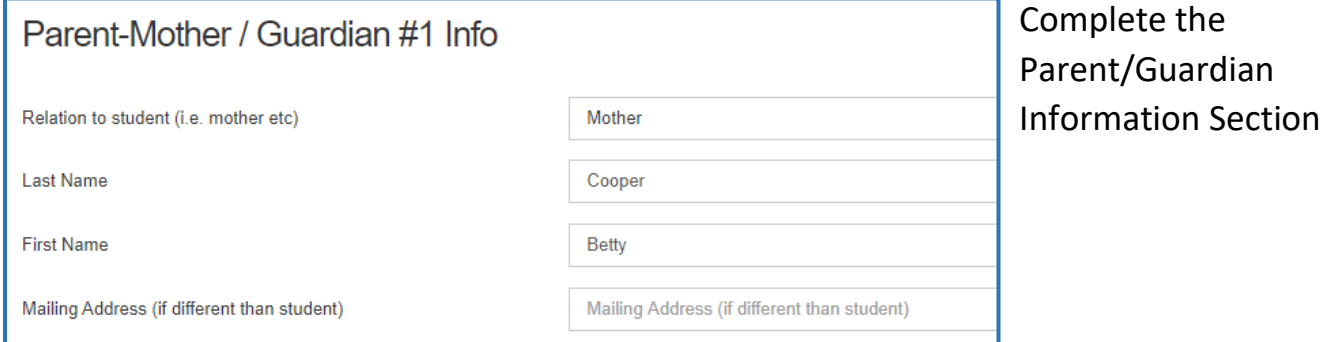

# **Previous Schooling Information**

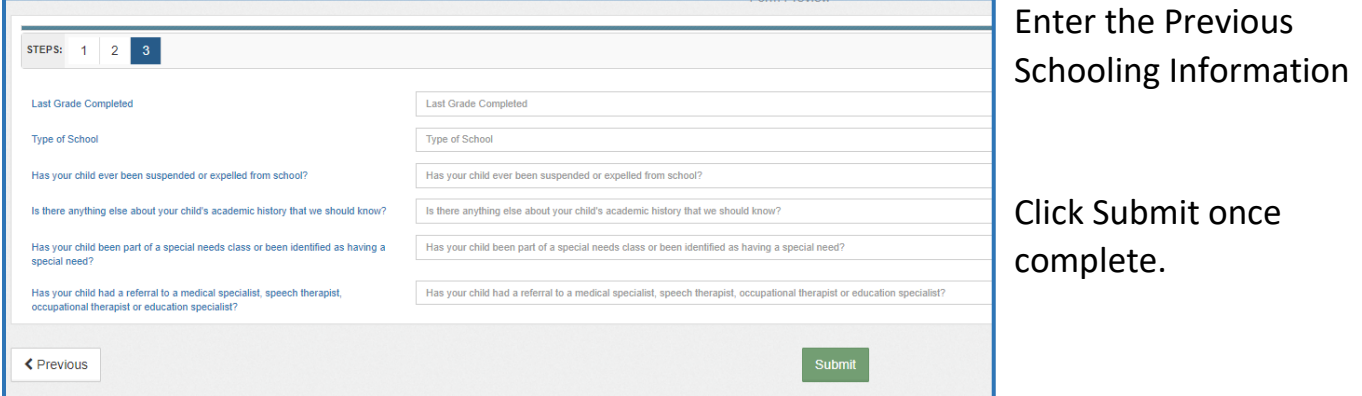

Once the Pre-screen application has been submitted, you will be contacted by the school to complete the interview process.

If after the interview it is determined that the program is a good fit for the student, the deposit will be collected and then the Christian School Registration Form will be assigned to you in School Engage to be completed.